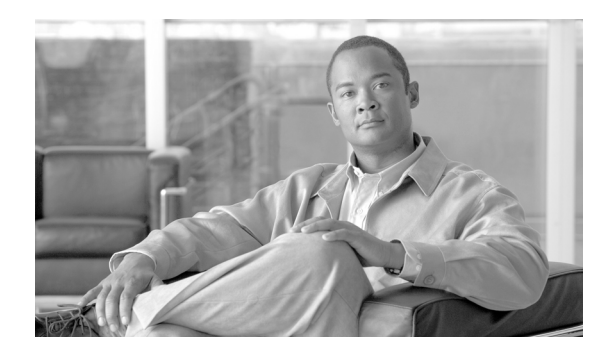

## **CHAPTER 7**

# <span id="page-0-0"></span>**Manage Circuits**

This chapter explains how to manage Cisco ONS 15310-CL and ONS 15310-MA electrical, optical, and Ethernet circuits. To create circuits, see [Chapter 6, "Create Circuits and VT Tunnels."](#page-0-0)

#### **Before You Begin**

To clear any alarm or trouble conditions, refer to the *Cisco ONS 15310-CL and Cisco ONS 15310-MA Troubleshooting Guide*.

This section lists the chapter procedures (NTPs). Turn to a procedure for applicable tasks (DLPs).

- **1.** [NTP-C69 Locate and View Circuits, page 7-2—](#page-1-1)Complete as needed.
- **2.** [NTP-C70 View Cross-Connect Resource Usage, page 7-2—](#page-1-0)Complete as needed.
- **3.** [NTP-C71 Modify and Delete Circuits, page 7-3](#page-2-0)—Complete as needed to edit a circuit name; change the active and standby colors of spans; change signal fail thresholds, signal degrade thresholds, reversion time, and payload defect indication path (PDI-P) settings for path protection circuits; or add or delete a virtual concatenated (VCAT) member.
- **4.** [NTP-C72 Modify and Delete Overhead Circuits and Server Trails, page 7-4](#page-3-1)—Complete as needed to change a tunnel type, repair an IP circuit, or delete overhead circuits and server trails.
- **5.** [NTP-C73 Create a Monitor Circuit, page 7-4—](#page-3-0)Complete as needed to monitor traffic on primary bidirectional circuits.
- **6.** [NTP-C144 Create a J0 Section Trace, page 7-5—](#page-4-0)Complete as needed to monitor interruptions or changes to circuit traffic.
- **7.** [NTP-C74 Create a J1 Path Trace, page 7-7—](#page-6-0)Complete as needed to monitor interruptions or changes to circuit traffic.
- **8.** [NTP-C75 Create a J2 Path Trace, page 7-7—](#page-6-1)Complete as needed to monitor interruptions or changes to circuit traffic on the CE-100T-8 card.
- **9.** [NTP-C129 Bridge and Roll Traffic, page 7-10](#page-9-0)—Complete as needed to reroute live traffic without interrupting service.
- **10.** [NTP-C76 Reconfigure Circuits, page 7-11](#page-10-1)—Complete as needed to reconfigure (rebuild) circuits.
- **11.** [NTP-C77 Merge Circuits, page 7-11—](#page-10-0)Complete as needed to merge two circuits into a master circuit.

## <span id="page-1-1"></span>**NTP-C69 Locate and View Circuits**

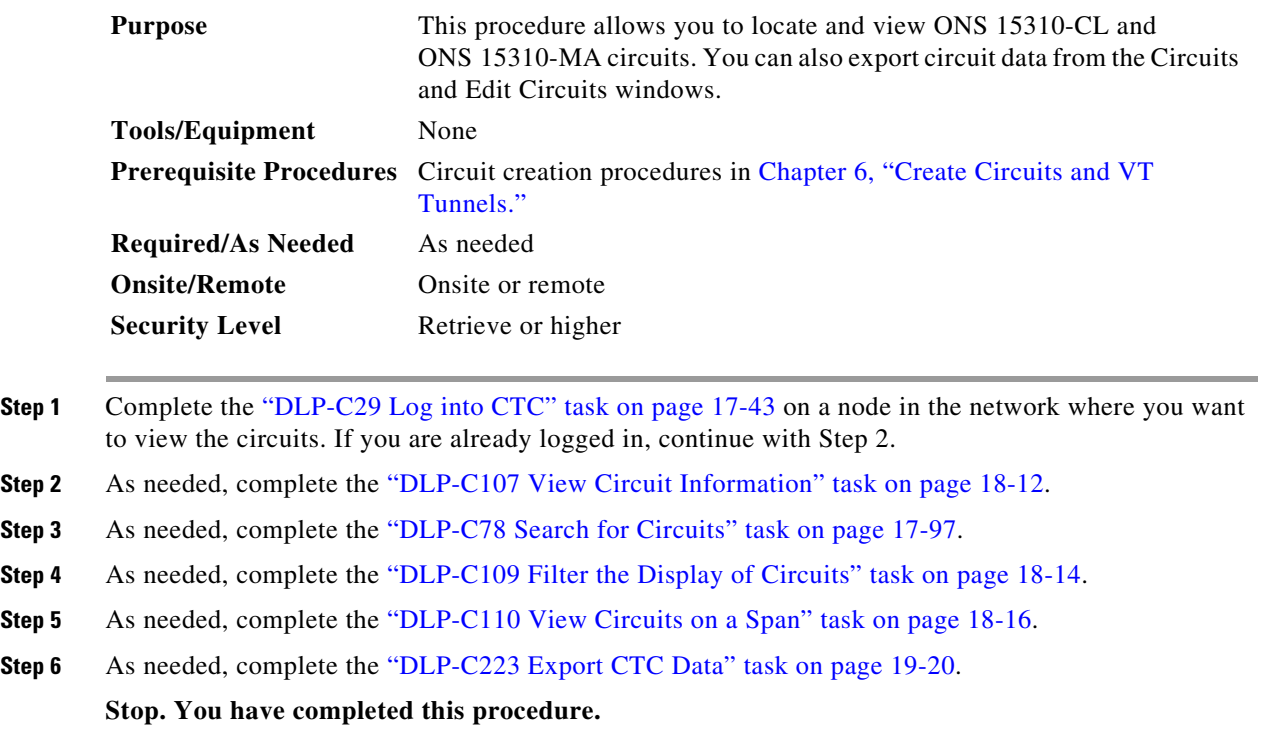

## <span id="page-1-0"></span>**NTP-C70 View Cross-Connect Resource Usage**

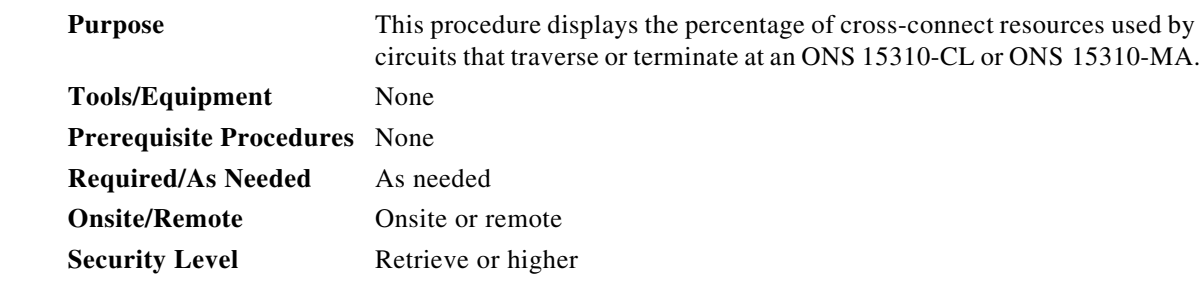

- **Step 1** Complete the "DLP-C29 Log into CTC" task on page 17-43 at the node where you want to view the cross-connect card resource usage. If you are already logged in, continue with Step 2.
- **Step 2** Click the **Maintenance > Cross-Connect > Resource Usage** tabs.
- **Step 3** In the Summary section of the Resources Usage tab, view the following information:
	- STS-1 Matrix—Provides the percent of the cross-connect synchronous transport signal (STS) resources that are used. For the 15310-CL-CTX, 48 STS-1 paths are available. For the CTX2500, 216 STS-1 paths are available.
- VT1.5 Matrix Ports—Provides the percent of the cross-connect virtual tributary (VT) matrix ports that are used. Each port is one STS in size, and each can transport 28 VT1.5s. For the 15310-CL-CTX, 24 VT matrix ports are available. For the CTX2500, 96 VT matrix ports are available.
- **•** VT1.5 Matrix—Provides the percent of the VT matrix resources that are used. For the 15310-CL-CTX, there are 672 available, which is the number of VT matrix ports (24) multiplied by the number of VT1.5s in an STS (28). For the CTX2500, there are 2128 available.

**Step 4** In the VT Matrix Port Detail section, you can view details of the VT Matrix Port usage:

- **•** Drop—Identifies the source slot, port, and STS.
- **•** Tunnel Name—Displays the VT tunnel name if the VT port is on a VT tunnel origination or termination port.
- **•** % Used—Shows the percent of the matrix port that is used. Each matrix port can carry 28 VT1.5s, so for example, if one STS carries seven VT1.5 circuits, the matrix port will be 25% used.
- Usage—Shows the port usage. For example, if one STS carries seven VT1.5 circuits, the matrix port will show 7 of 28 are used.

**Stop. You have completed this procedure.**

#### <span id="page-2-0"></span>**NTP-C71 Modify and Delete Circuits**

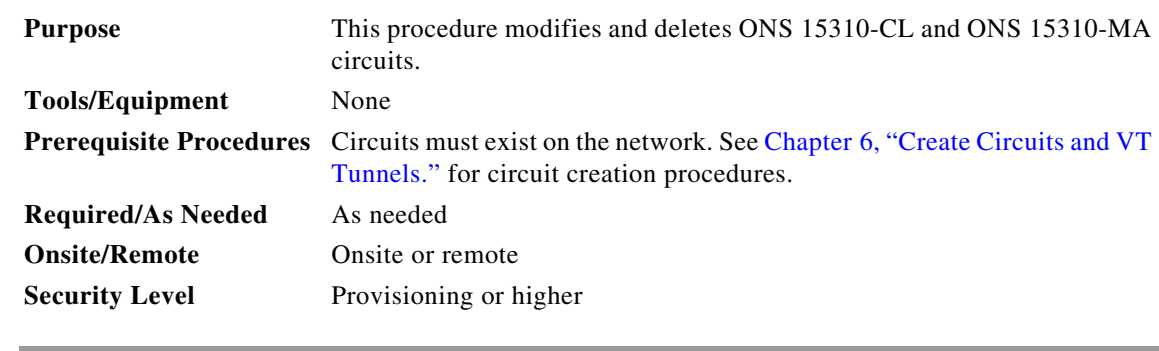

- **Step 1** Complete the "DLP-C29 Log into CTC" task on page 17-43 at a node on the network containing the circuit you want to modify. If you are already logged in, continue with Step 2.
- **Step 2** As needed, complete the "DLP-C111 Change a Circuit Service State" task on page 18-17.
- **Step 3** As needed, complete the "DLP-C112 Edit a Circuit Name" task on page 18-18.
- **Step 4** As needed, complete the "DLP-C113 Change Active and Standby Span Color" task on page 18-19.
- **Step 5** As needed, complete the "DLP-C115 Delete Circuits" task on page 18-21.
- **Step 6** As needed, complete the "DLP-C241 Edit Path Protection Dual-Ring Interconnect Circuit Hold-Off Timer" task on page 19-53.
- **Step 7** As needed, complete the "DLP-C115 Delete Circuits" task on page 18-21.
- **Step 8** As needed, complete the "DLP-C180 Change a VCAT Member Service State" task on page 18-73.
- **Step 9** As needed, complete the "DLP-C116 Add a Member to a VCAT Circuit" task on page 18-22.
- **Step 10** As needed, complete the "DLP-C117 Delete a Member from a VCAT Circuit" task on page 18-26.

# <span id="page-3-1"></span>**NTP-C72 Modify and Delete Overhead Circuits and Server Trails**

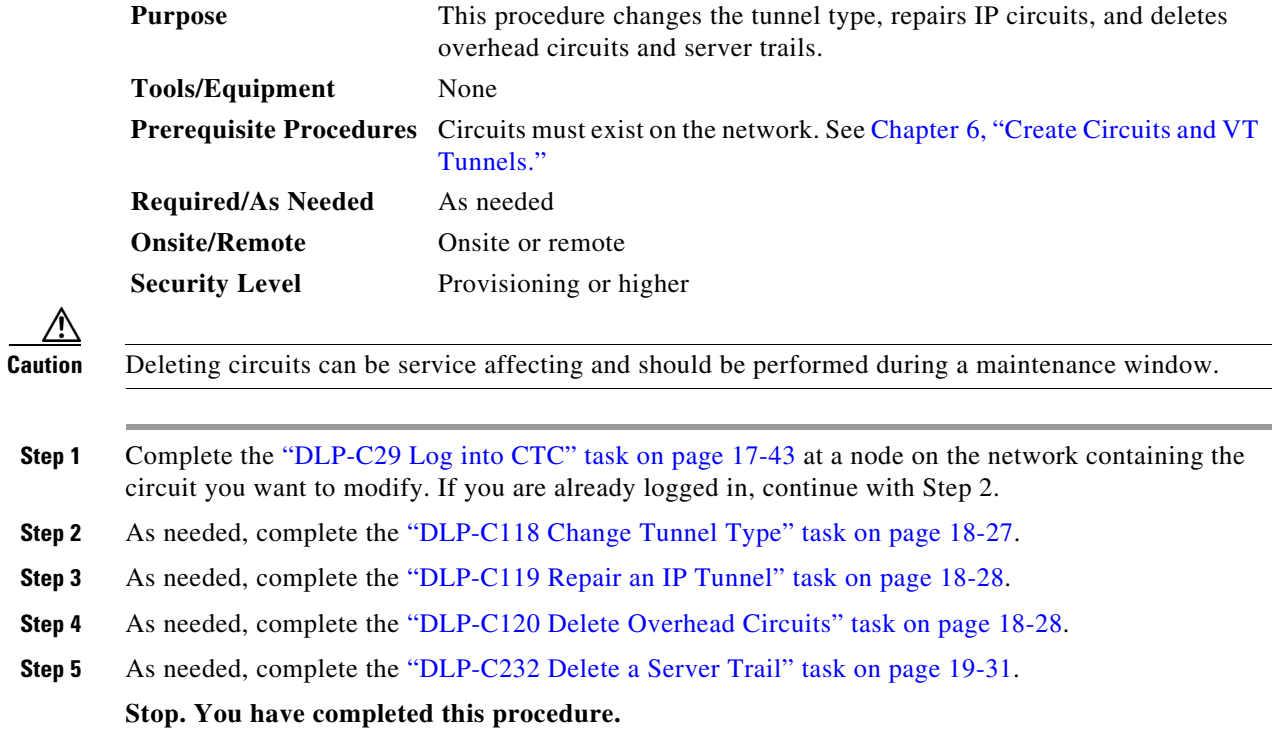

## <span id="page-3-0"></span>**NTP-C73 Create a Monitor Circuit**

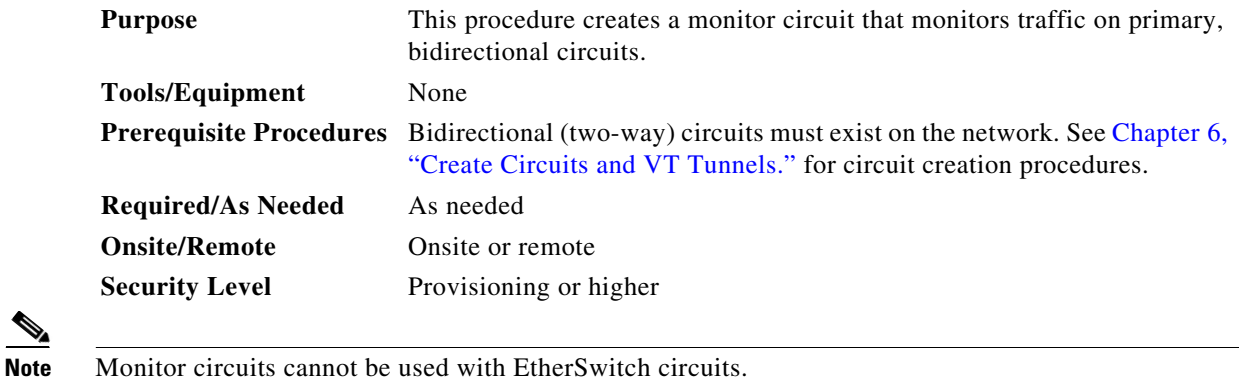

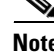

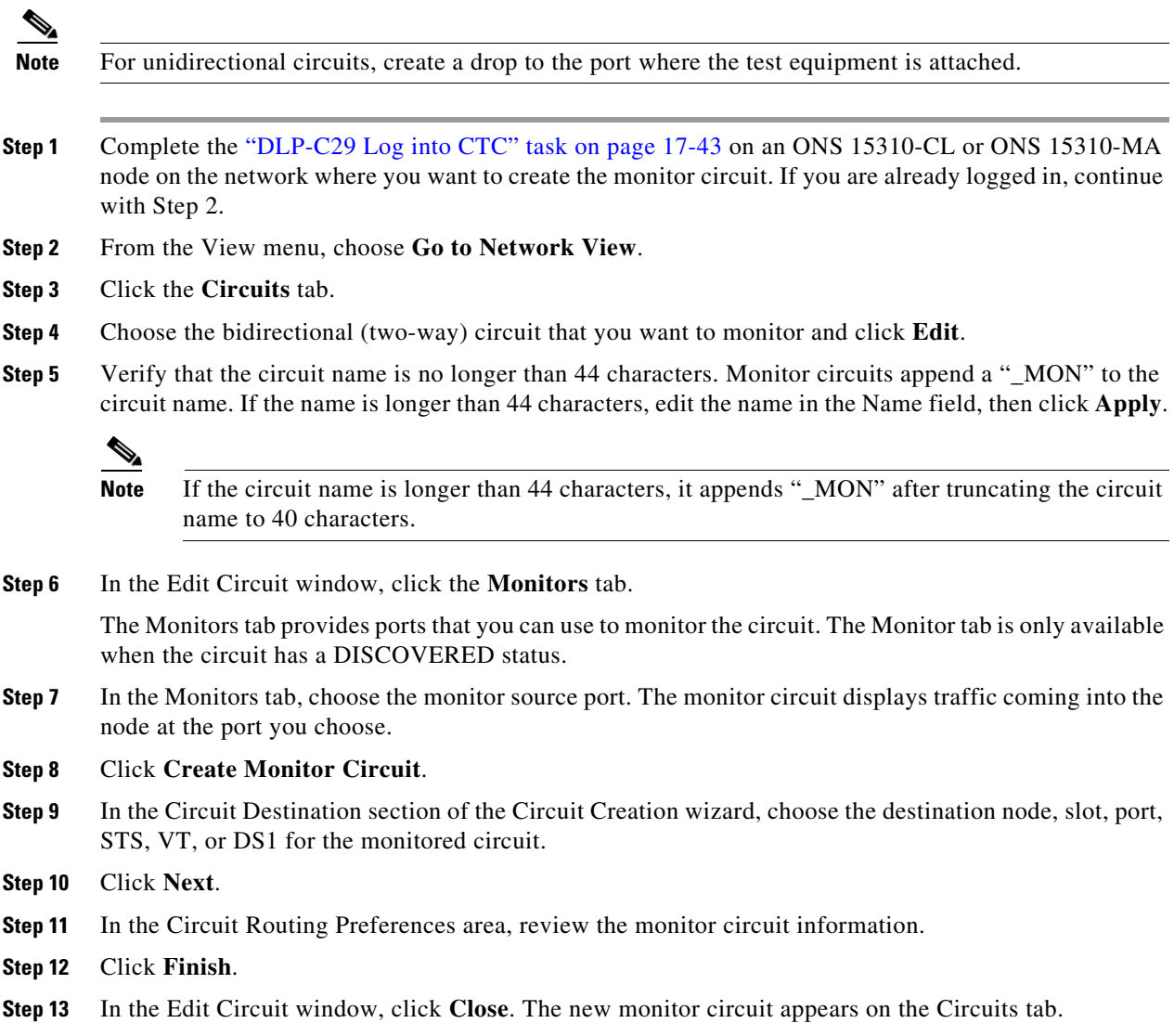

## <span id="page-4-0"></span>**NTP-C144 Create a J0 Section Trace**

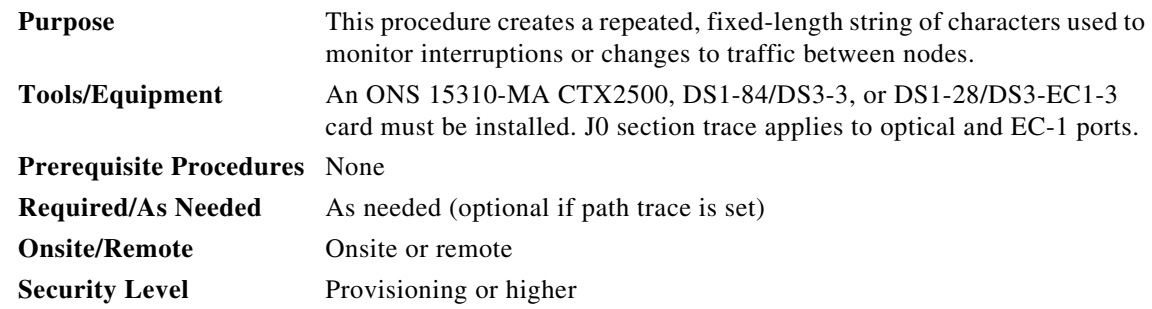

- **Step 1** Complete the "DLP-C29 Log into CTC" task on page 17-43 at a node on the network where you will create the section trace. If you are already logged in, continue with Step 2.
- **Step 2** In node view, double-click the CTX2500, DS1-84/DS3-3, or DS1-28/DS3-EC1-3 card.
- **Step 3** Click the **Provisioning > EC1** or **Optical > Section Trace** tabs.
- **Step 4** From the Port drop-down list, choose the port for the section trace.
- **Step 5** From the Trace Mode drop-down list, enable the section trace expected string by choosing **Auto** or **Manual**:
	- Auto—The first string received from the source port is automatically provisioned as the current expected string. An alarm is raised when a string that differs from the baseline is received.
	- **•** Manual—The string entered in the Current Expected String field is the baseline. An alarm is raised when a string that differs from the Current Expected String is received.
- **Step 6** In the Section Trace String Size area, click **1 byte**, **16 byte,** or **64 byte**. In the New Transmit String field, enter the string that you want to transmit. Enter a string that makes the destination port easy to identify, such as the node IP address, node name, or another string. If the New Transmit String field is left blank, the J0 transmits a string of null characters.
- **Step 7** If you set the Section Trace Mode field to Manual, enter the string that the destination port should receive from the source port in the New Expected String field. If you set Section Trace Mode to Auto, skip this step.
- **Step 8** Click the **Disable AIS and RDI if TIM-P is detected** check box if you want to suppress the alarm indication signal (AIS) and remote defect indication (RDI) when the STS Section Trace Identifier Mismatch Path (TIM-P) alarm appears. Refer to the *Cisco ONS 15310-CL and Cisco ONS 15310-MA Troubleshooting Guide* for descriptions of alarms and conditions.

#### **Step 9** Click **Apply**.

- **Step 10** After you set up the section trace, the received string appears in the Received field. The following options are available:
	- **•** Click **Hex Mode** to display section trace in hexadecimal format. The button name changes to ASCII Mode. Click it to return the section trace to ASCII format.
	- **•** Click the **Reset** button to reread values from the port.
	- **•** Click **Default** to return to the section trace default settings (Section Trace Mode is set to Off and the New Transmit and New Expected Strings are null).

**Caution** Clicking Default will generate alarms if the port on the other end is provisioned with a different string.

The expect and receive strings are updated every few seconds if the Section Trace Mode field is set to Auto or Manual.

#### **Stop. You have completed this procedure.**

#### <span id="page-6-0"></span>**NTP-C74 Create a J1 Path Trace**

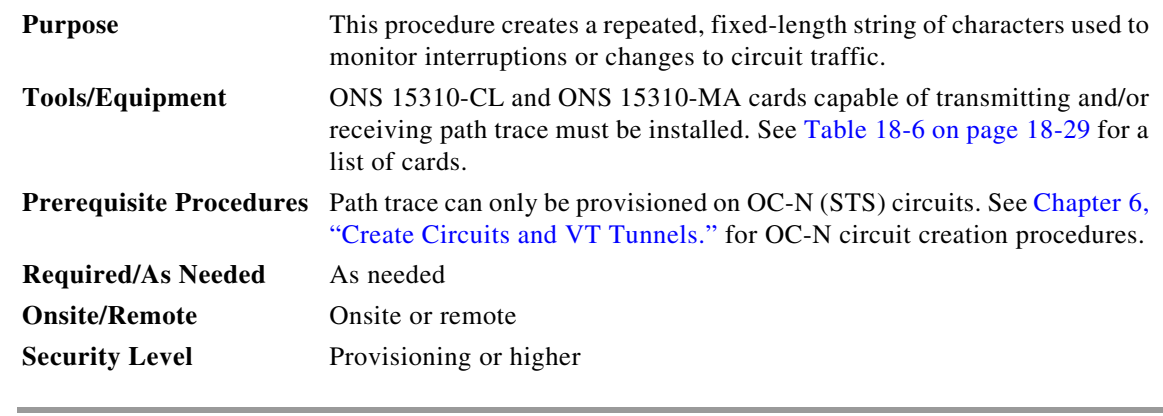

- **Step 1** Complete the "DLP-C29 Log into CTC" task on page 17-43 on an ONS 15310-CL or ONS 15310-MA node on the network where you will create the path trace. If you are already logged in, continue with Step 2.
- **Step 2** As needed, complete the "DLP-C121 Provision Path Trace on Circuit Source and Destination Ports" task on page 18-29.
- **Step 3** As needed, complete the "DLP-C122 Provision Path Trace on OC-N Ports" task on page 18-32.

**Stop. You have completed this procedure.**

## <span id="page-6-1"></span>**NTP-C75 Create a J2 Path Trace**

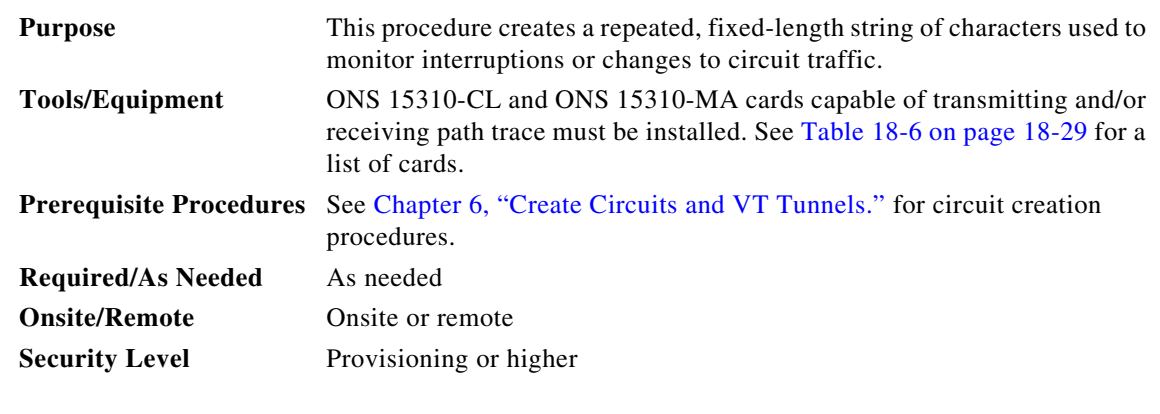

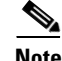

**Note** You cannot create a J2 path trace on a TL1-like circuit.

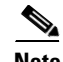

**Note** This procedure assumes you are setting up path trace on a bidirectional circuit and setting up transmit strings at the circuit source and destination.

- **Step 1** Complete the "DLP-C29 Log into CTC" task on page 17-43 at a node on the network where you will create the path trace. If you are already logged in, continue with Step 2.
- **Step 2** From the View menu, choose **Go to Network View**.
- **Step 3** Click the **Circuits** tab.
- **Step 4** For the VT circuit you want to monitor, verify that the source and destination ports are on a card that can transmit and receive the path trace string.
	-
	- **Note** If neither port is on a transmit/receive card, you will not be able to complete this procedure. If one port is on a transmit/receive card and the other is on a receive-only card, you can set up the transmit string at the transmit/receive port and the receive string at the receive-only port, but you will not be able to transmit in both directions.
- **Step 5** Choose the VT circuit you want to trace, then click **Edit**.
- **Step 6** In the Edit Circuit window, click the **Show Detailed Map** check box at the bottom of the window. A detailed map of the source and destination ports appears.
- **Step 7** Provision the circuit source transmit string:
	- **a.** On the detailed circuit map, right-click the circuit source port (the square on the left or right of the source node icon) and choose **Edit J2 Path Trace (port)** from the shortcut menu.
	- **b.** In the New Transmit String field, enter the circuit source transmit string. Enter a string that makes the source port easy to identify, such as the node IP address, node name, circuit name, or another string. If the New Transmit String field is left blank, the J2 transmits a string of null characters.
	- **c.** Click **Apply**, then click **Close**.
- **Step 8** Provision the circuit destination transmit string:
	- **a.** On the detailed circuit map, right-click the circuit destination port and choose **Edit Path Trace** from the shortcut menu.
	- **b.** In the New Transmit String field, enter the string that you want the circuit destination to transmit. Enter a string that makes the destination port easy to identify, such as the node IP address, node name, circuit name, or another string. If the New Transmit String field is left blank, the J2 transmits a string of null characters.
	- **c.** Click **Apply**.
- **Step 9** Provision the circuit destination expected string:
	- **a.** On the Circuit Path Trace window, enable the path trace expected string by choosing **Auto** or **Manual** from the Path Trace Mode drop-down list:
		- **•** Auto—The first string received from the source port is automatically provisioned as the current expected string. An alarm is raised when a string that differs from the baseline is received.
		- **•** Manual—The string entered in the Current Expected String field is the baseline. An alarm is raised when a string that differs from the Current Expected String is received.
	- **b.** If you set the Path Trace Mode field to Manual, enter the string that the circuit destination should receive from the circuit source in the New Expected String field. If you set Path Trace Mode to Auto, skip this step.
	- **c.** (Check box visibility depends on card selection) Click the **Disable AIS on C2 Mis-Match** check box if you want to suppress the Alarm Indication Signal when a C2 mismatch occurs.
	- **d.** Click **Apply**, then click **Close**.

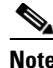

**Note** It is not necessary to set the format (16 or 64 bytes) for the circuit destination expected string; the path trace process automatically determines the format.

- **Step 10** Provision the circuit source expected string:
	- **a.** In the Edit Circuit window (with Show Detailed Map chosen), right-click the circuit source port and choose **Edit Path Trace** from the shortcut menu.
	- **b.** In the Circuit Path Trace window, enable the path trace expected string by choosing **Auto** or **Manual** from the Path Trace Mode drop-down list:
		- Auto—Uses the first string received from the port at the other path trace end as the baseline string. An alarm is raised when a string that differs from the baseline is received.
		- Manual—Uses the Current Expected String field as the baseline string. An alarm is raised when a string that differs from the Current Expected String is received.
	- **c.** If you set the Path Trace Mode field to Manual, enter the string that the circuit source should receive from the circuit destination in the New Expected String field. If you set Path Trace Mode to Auto, skip this step.
	- **d.** (Check box visibility depends on card selection) Click the **Disable AIS on C2 Mis-Match** check box if you want to suppress the Alarm Indication Signal when a C2 mismatch occurs.
	- **e.** Click **Apply**.

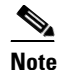

**Note** It is not necessary to set the format (16 or 64 bytes) for the circuit source expected string; the path trace process automatically determines the format.

- **Step 11** After you set up the path trace, the received string appears in the Received field on the path trace setup window. The following options are available:
	- **•** Click **Hex Mode** to display path trace in hexadecimal format. The button name changes to ASCII Mode. Click it to return the path trace to ASCII format.
	- **•** Click the **Reset** button to reread values from the port.
	- **•** Click **Default** to return to the path trace default settings (Path Trace Mode is set to Off and the New Transmit and New Expected Strings are null).

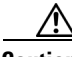

**Caution** Clicking Default will generate alarms if the port on the other end is provisioned with a different string.

The expect and receive strings are updated every few seconds if the Path Trace Mode field is set to Auto or Manual.

**Step 12** Click **Close**.

The detailed circuit window indicates path trace with an M (manual path trace) or an A (automatic path trace) at the circuit source and destination ports.

**Stop. You have completed this procedure.**

# <span id="page-9-0"></span>**NTP-C129 Bridge and Roll Traffic**

<span id="page-9-1"></span>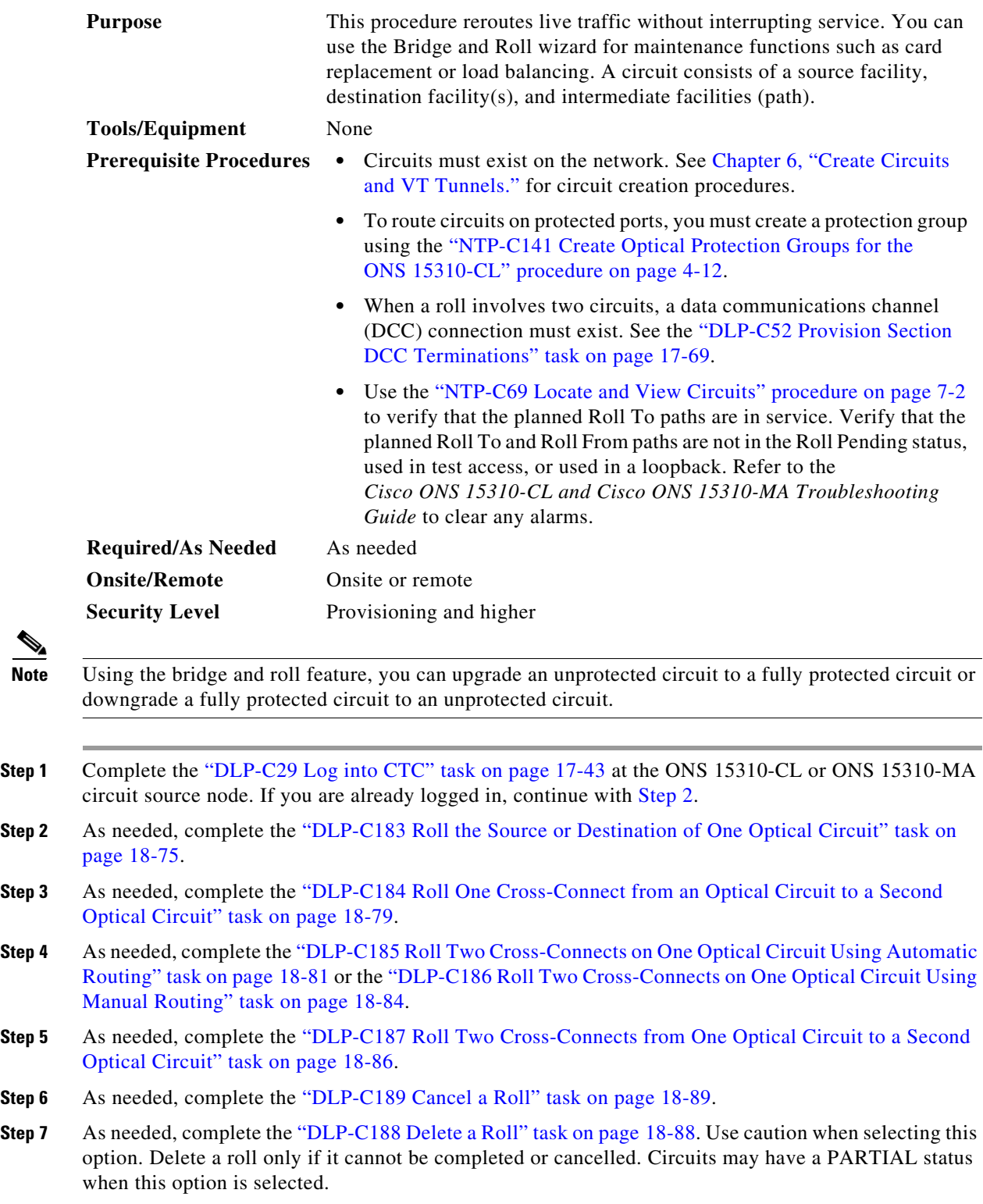

## <span id="page-10-1"></span>**NTP-C76 Reconfigure Circuits**

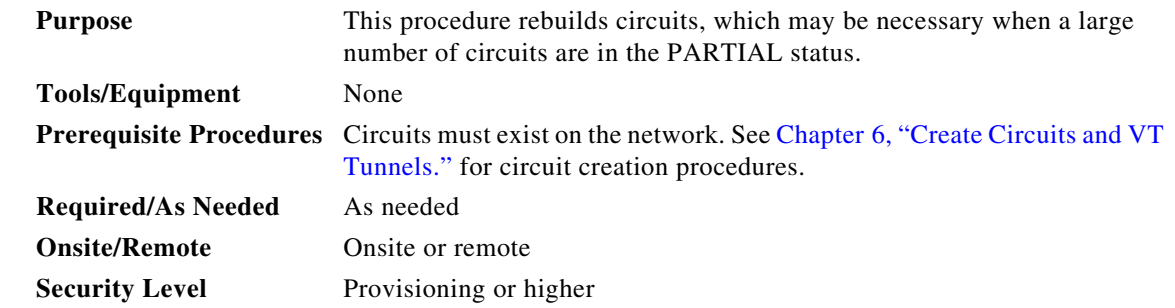

- **Step 1** Complete the "DLP-C29 Log into CTC" task on page 17-43. If you are already logged in, continue with Step 2.
- **Step 2** Click the **Circuits** tab.
- **Step 3** Choose the circuits that you want to reconfigure.
- **Step 4** From the Tools menu, choose **Circuits > Reconfigure Circuits**.
- **Step 5** In the confirmation dialog box, click **Yes** to continue.
- **Step 6** In the notification box, view the reconfiguration result. Click **Ok**.

**Stop. You have completed this procedure.**

## <span id="page-10-0"></span>**NTP-C77 Merge Circuits**

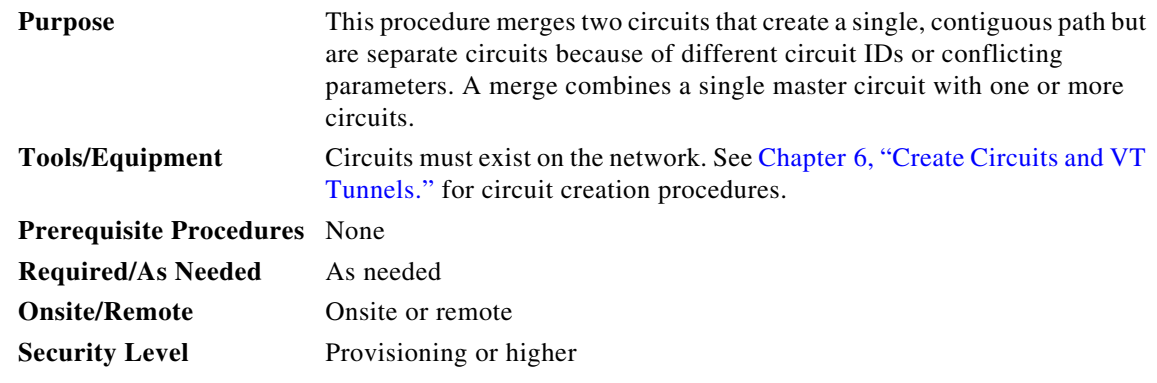

**Step 1** Complete the "DLP-C29 Log into CTC" task on page 17-43. If you are already logged in, continue with Step 2.

**Step 2** Click the **Circuits** tab.

- **Step 3** Click the circuit that you want to use as the master circuit for a merge.
- **Step 4** Click **Edit.**
- **Step 5** In the Edit Circuits window, click the **Merge** tab.
- **Step 6** Choose the circuits that you want to merge with the master circuit.
- **Step 7** Click **Merge**.
- **Step 8** In the confirmation dialog box, click **Yes** to continue.
- **Step 9** In the notification box, view the merge result. Click **Ok**.